Київський національний університет технологій та дизайну

## Інструкція на розміщення наукових публікацій до інституційного репозитарію<br>—————————————————— erKNUTD

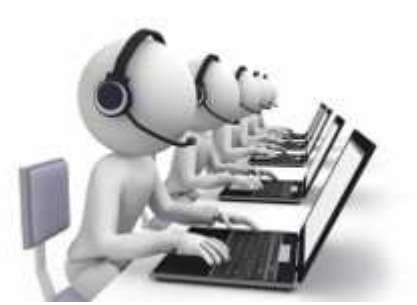

**НТБ КНУТД 2023**

## Послідовність дій при додаванні матеріалу до інституційного репозитарію

Вносити дані <sup>в</sup> DSpace мають право тільки афілійовані особи - викладачі та співробітники КНУТД. Після реєстрації в інституційному репозитарії необхідно звернутися за адресою **biblioteka@knutd.com.ua** для отримання доступу на додавання матеріалів.

Для авторизації необхідно увійти <sup>в</sup> розділ Мій архів матеріалів <sup>і</sup> ввести свій логін <sup>і</sup> пароль, який задали при проходженні реєстрації.

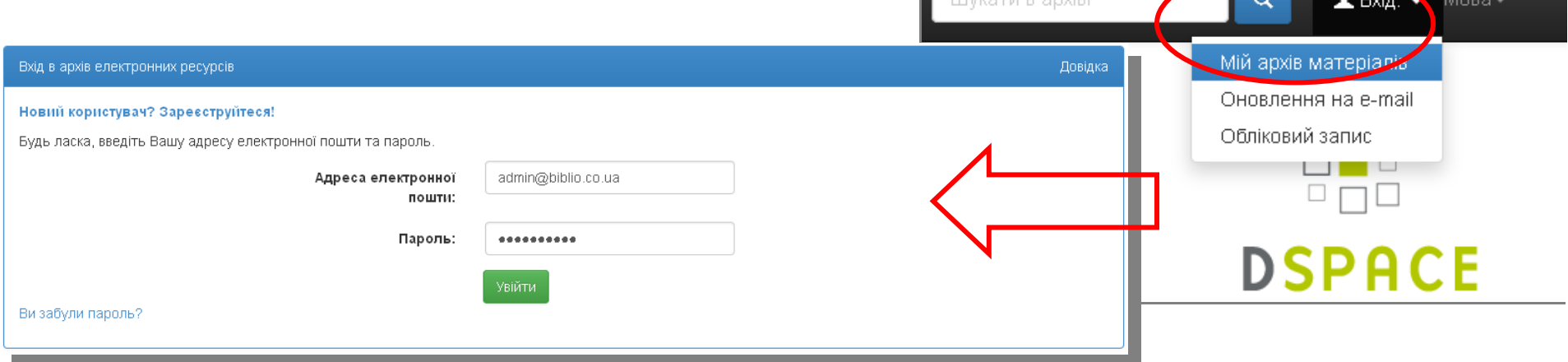

Якщо <sup>у</sup> Вас виникають труднощі <sup>з</sup> реєстрацією/авторизацією <sup>в</sup> електронному репозитарії, звертайтеся до НТБ КНУТД (відділ інформаційних технологій та комп'ютерного забезпечення, тел. (044) 256-84-73, 24-73, biblioteka@knutd.com.ua)

Для визначення колекції натиснути на кнопку **«**Відправити новий матеріал**» (Start a NewSubmission**). У переліку зібрань вибрати бажану колекцію <sup>і</sup> натиснути кнопку «Далі»

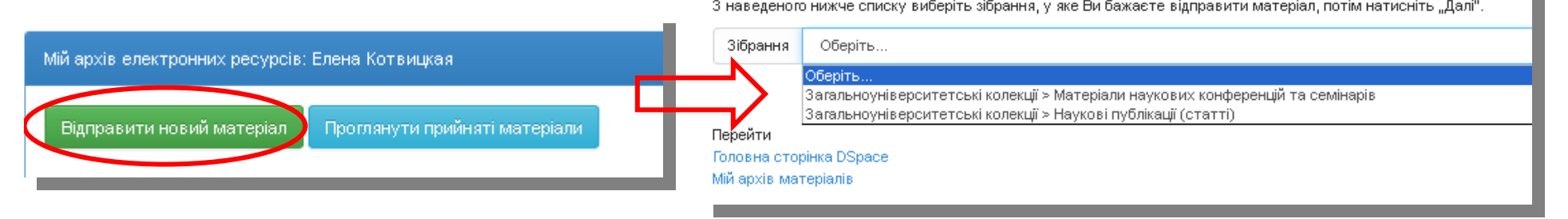

Додавання інформації складається <sup>з</sup> декількох етапів заповнення полів (метаданих). Етапизаповнення полів відображаються у верхній частині сторінки у вигляді схеми

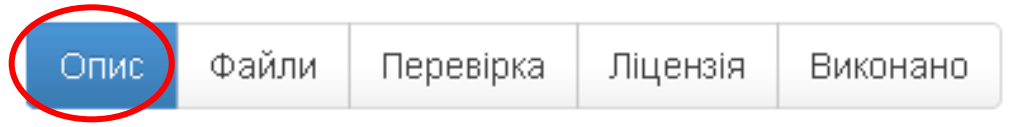

Етап **1.** Опис документу

На даному етапі заповнюються поля (метадані, мовою оригіналу) такі як:

Автор(и) (**Authors**) Прізвище автора, ім`<sup>я</sup> та по батькові автора заповнюються <sup>в</sup> окреміполя. Якщо авторів більше ніж один, додаємо додаткові поля, натискаємо «**Додати ще**» Автор**(**и) іншими мовами (**Other Author(s)**

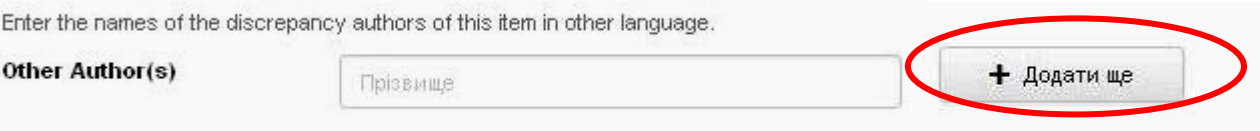

Назва (**Title**)Назва іншою мовою (**Other Titles)** Дата публікації (**Date of Issue**). Якщо не має даних про місяць та день публікації, достатньо ввести тільки рік

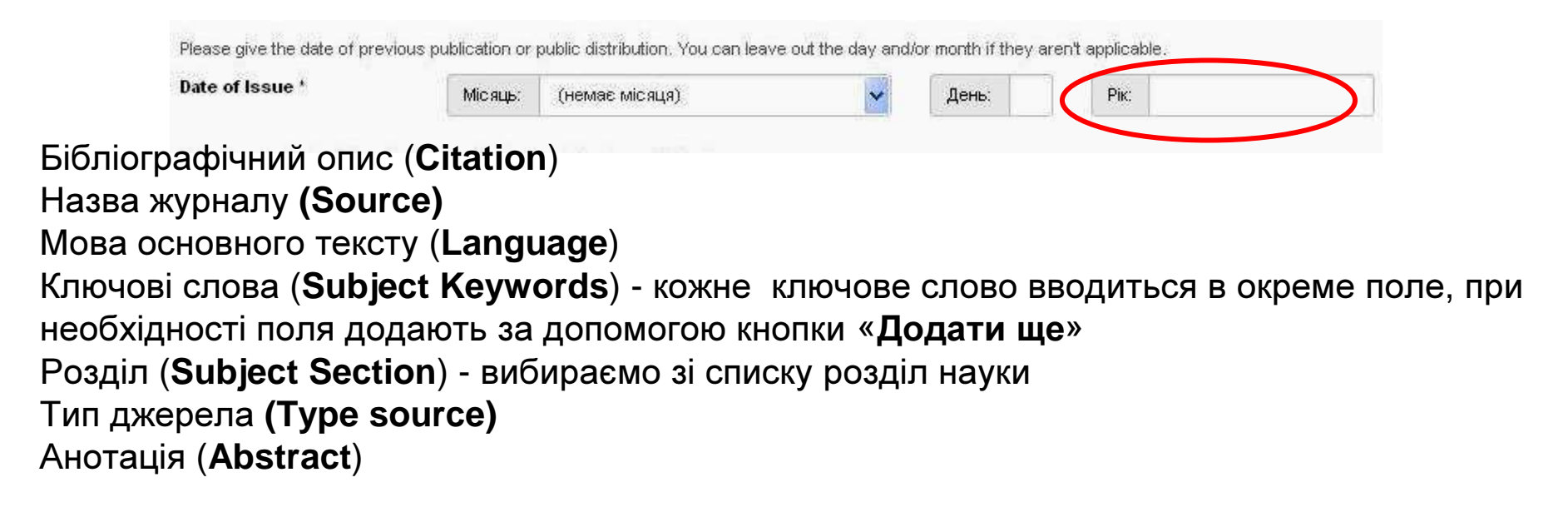

## Факультет **(Faculty) -** обираємо факультет, можна вибрати декількаКафедра **(Department)**

Для переходу до наступного етапу слід натиснути на кнопку "**Далі**"

Етап **2.** Прикріплення файлу (Upload <sup>a</sup> File)

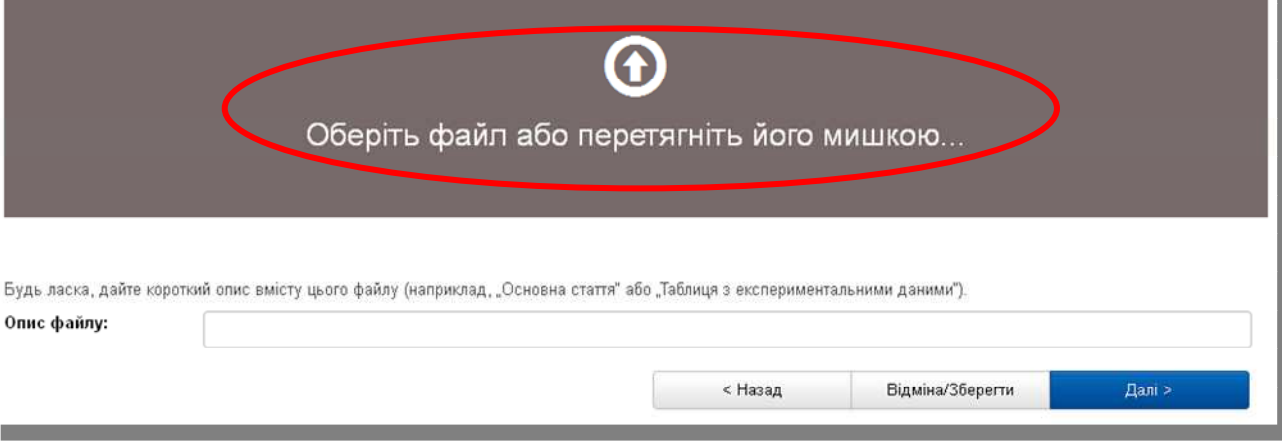

Файл повинен бути рецензованою копією статті, <sup>а</sup> не авторським макетом.

Етап **3.** Перевірка даних (Verify Submission)

На сторінці представлені одночасно всі попередні етапи внесення інформації. Для редагування кожного блоку використовується функція Коригувати один <sup>з</sup> пунктів **(Correct one of this) (**у тому числі - для заміни прикріпленого файлу). Якщо всі дані вірні, коригування

проводити не потрібно.

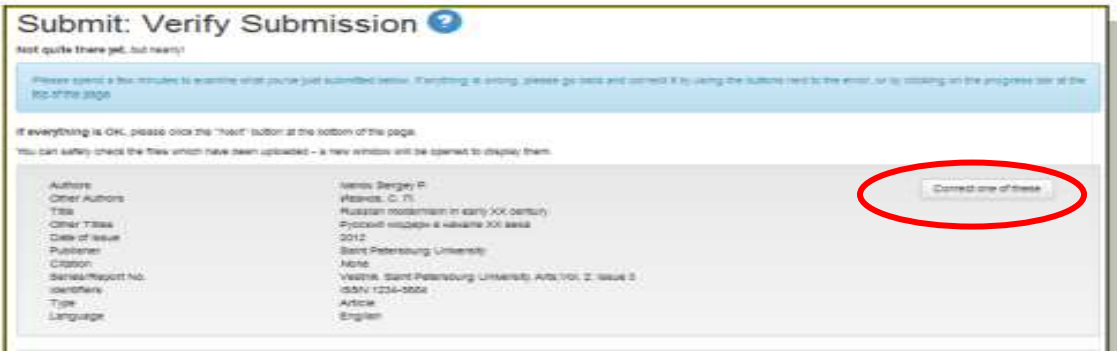

## Етап **4.** Підтвердження вільної публічної ліцензії (Distribution License)

На даному етапі необхідно підтвердити правомірність розміщення інформації <sup>в</sup> репозитарії, використовуючи функцію **«**<sup>Я</sup> даю згоду на цю ліцензію**» (I Grant the License).** Дана дія означає завершення процесу внесення інформації.

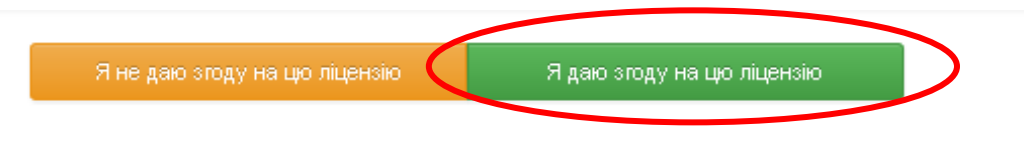

Етап **5.** Завершення завантаження (Submission complete).

Перехід до останнього етапу означає переміщення запису про документи до модераторарепозитарію.

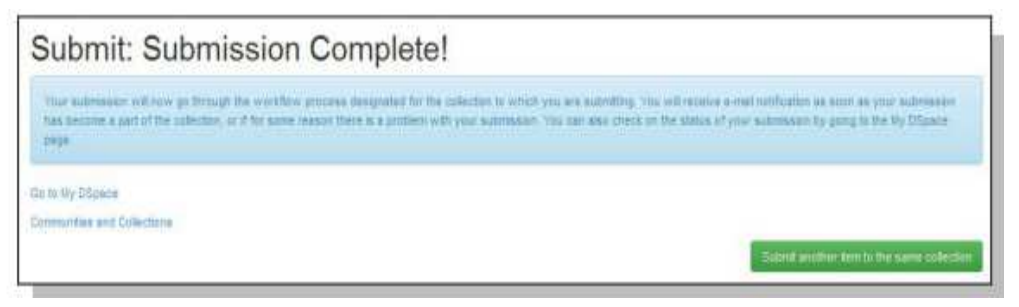

Після перевірки достовірності даних і коректності їх внесення модератором буде прийнятерішення про відправку доданого матеріалу у відповідні колекції.